## SIGNATUREFD

1230 PEACHTREE STREET, NE SUITE 1800 ATLANTA, GA 30309

521 E. MOREHEAD STREET SUITE 330 CHARLOTTE, NC 28202

(404) 253-7600 [WWW.SIGNATUREFD.COM](http://www.signaturefd.com/)

# **FINANCIAL DESIGN CENTER OVERVIEW**

This training guide will provide an overview of the Financial Design Center. The Financial Design Center is a personal financial website that will provide you with a consolidated view of your financial information.

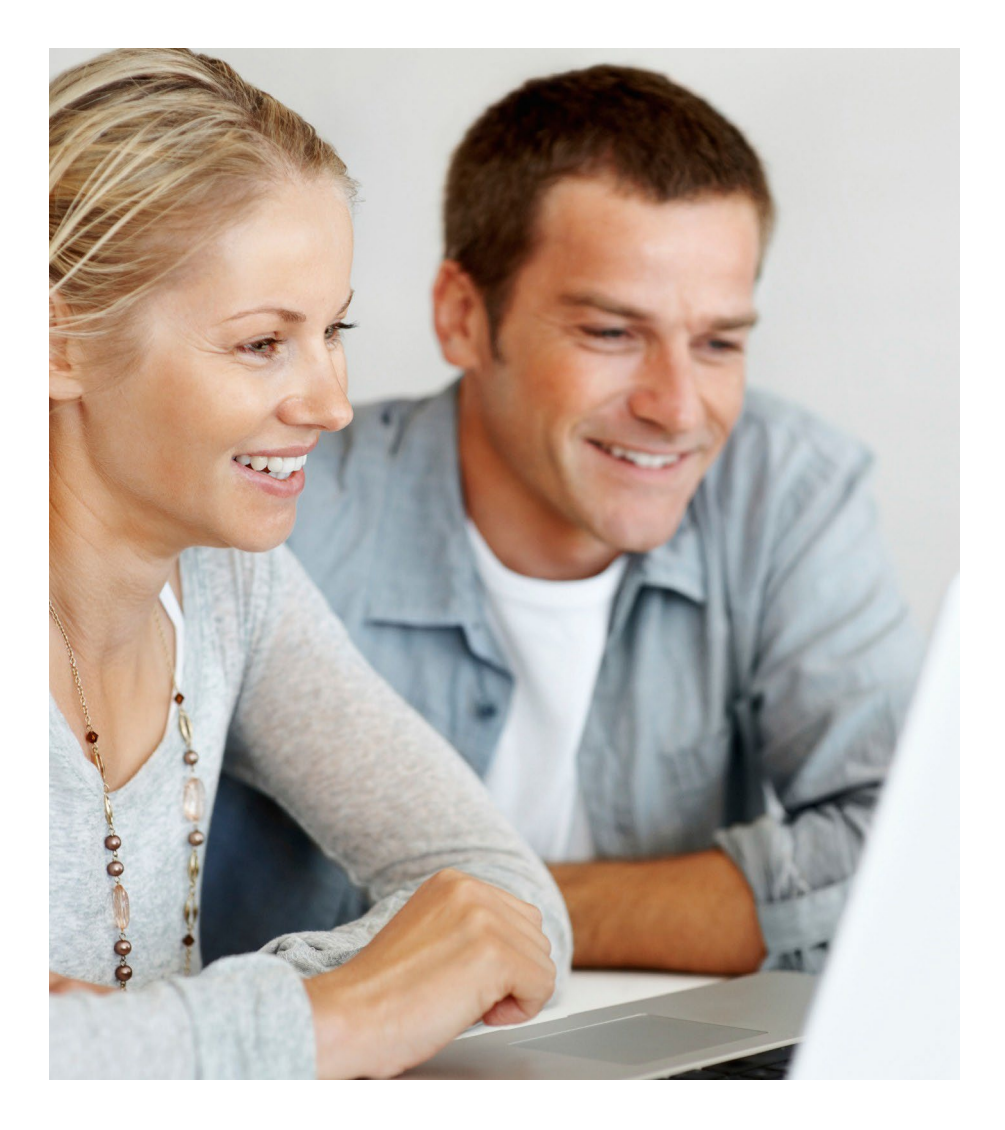

### **HOME PAGE AND SETTINGS**

Go to wealth.emaplan.com/ema/Default.aspx?ema/ria/signaturefd. There are many features, such as the Organizer, Reports and Vault (an online safe-deposit box that stores digital copies of valuable personal documents such as wills, trusts, passport information and photos).

Note: You will need to establish three security questions the first time you log on. Each subsequent log on will prompt you for an answer to one of the questions unless the following box is checked:

 $\Box$  Don't ask me again from this device

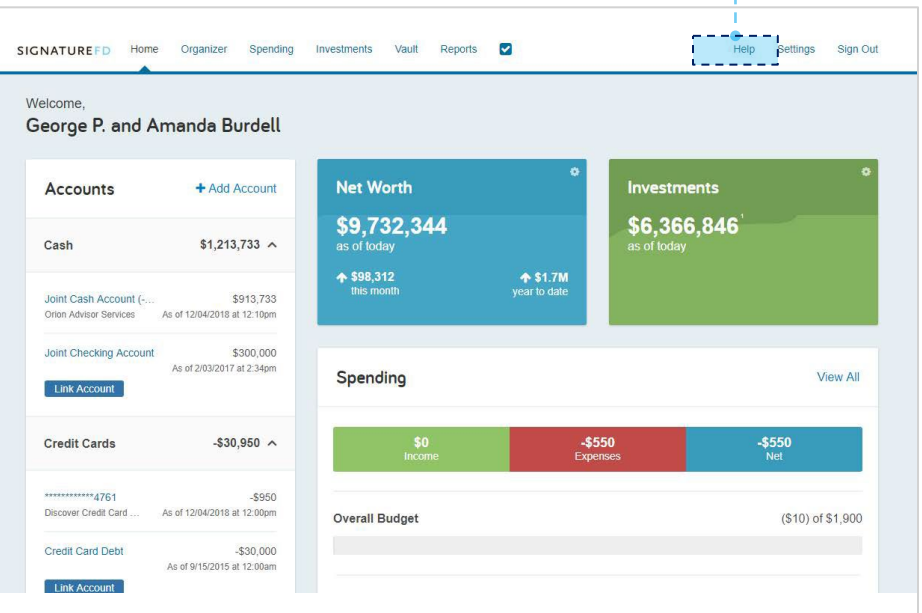

 $- - -$ 

#### Home Page

At the top left-hand side of the Home page, click Help and select Take a Tour of this Page for help navigating the site.

#### **Settings**

Click Settings to set alerts, security and privacy settings.

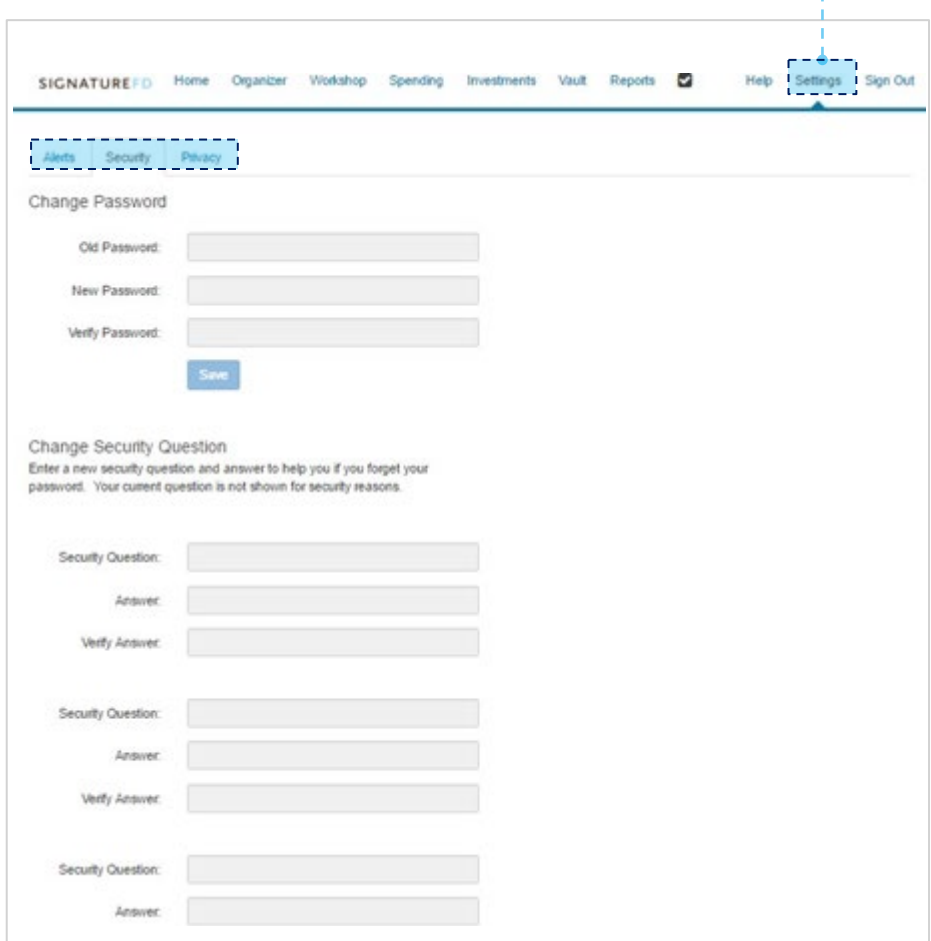

### **PRIVACY AND ORGANIZER**

#### **Review your settings**

#### **Privacy**

The Privacy tab allows control of the advisor's access to your spending data.

### Spending Permissions

None: The advisor will not have access to any spending data.

Limited: The advisor will have limited access to spending details and can view only the categories regarding spending and budget, not individual transactions.

Full access: The advisor can view all spending and budgeting items, Including transactions.

#### **Organizer**

The Organizer is a place to enter your data such as accounts, property, income and expenses.

We have already input most of your data, but we would like you to input outside accounts so that we have access to up-to-date information. This will allow you to view your entire financial picture whenever you want to.

It also allows your financial advisor to run reports based on your most current financial information.

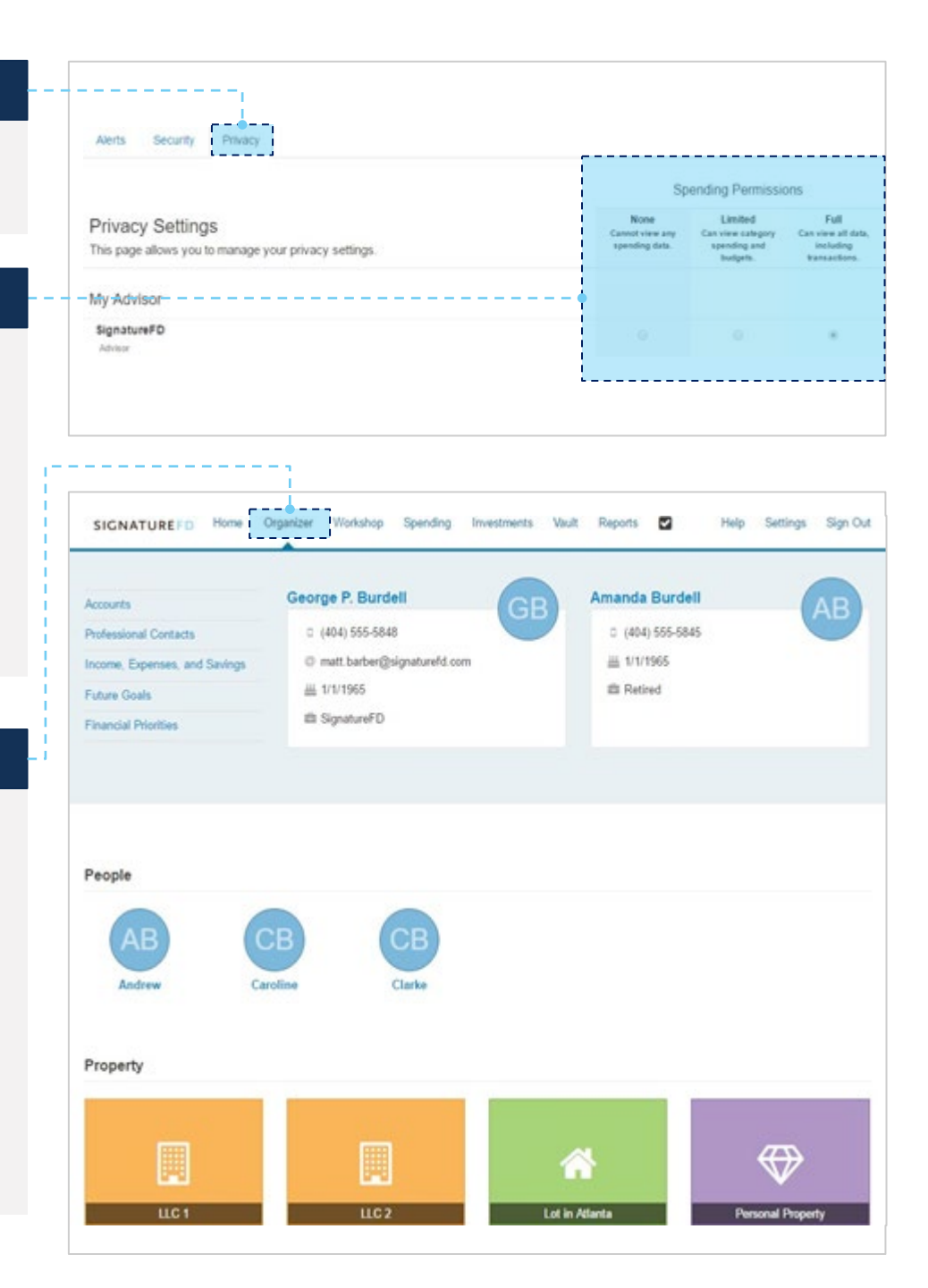

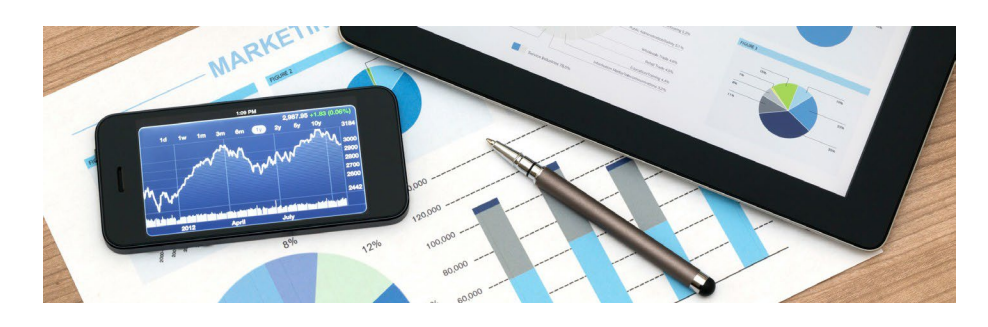

### **ACCOUNTS AND SPENDING**

#### **Accounts**

To add accounts to the Organizer, click Accounts.

#### Add

Click the Add button to search for a specific institution.

#### Search

Type in the name of the institution where you have accounts, and click Search.

Note: There must be an online account set up at the institution in order to connect it and bring the current value into the Organizer. If you do not see your institution, let us know and we can request that it be added to the system.

#### Spending

The Spending tab allows you to track your spending habits and build a custom budget.

- a. The **Overview** tab provides a pie chart based on recent transactions imported from aggregated accounts.
- b. The **Budgets** window is a snapshot that allows you to monitor if you are on track with your monthly budget.
- c. The Transactions tab shows transactions pulled in from connected accounts.

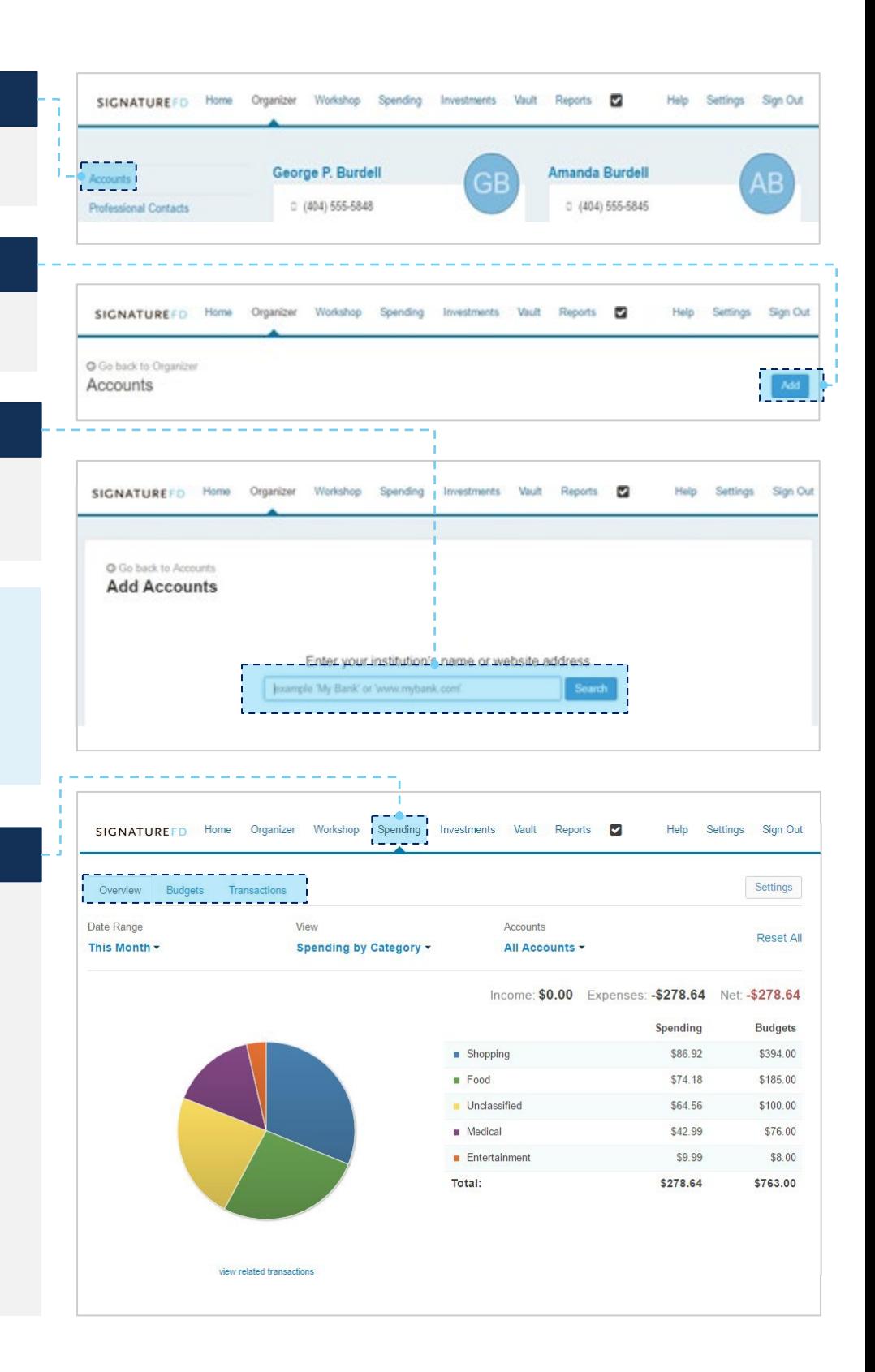

## **INVESTMENTS AND ACCOUNT DETAILS**

#### Investments

The **Investments** tab allows you to view up-to-date market information based on connected investments.

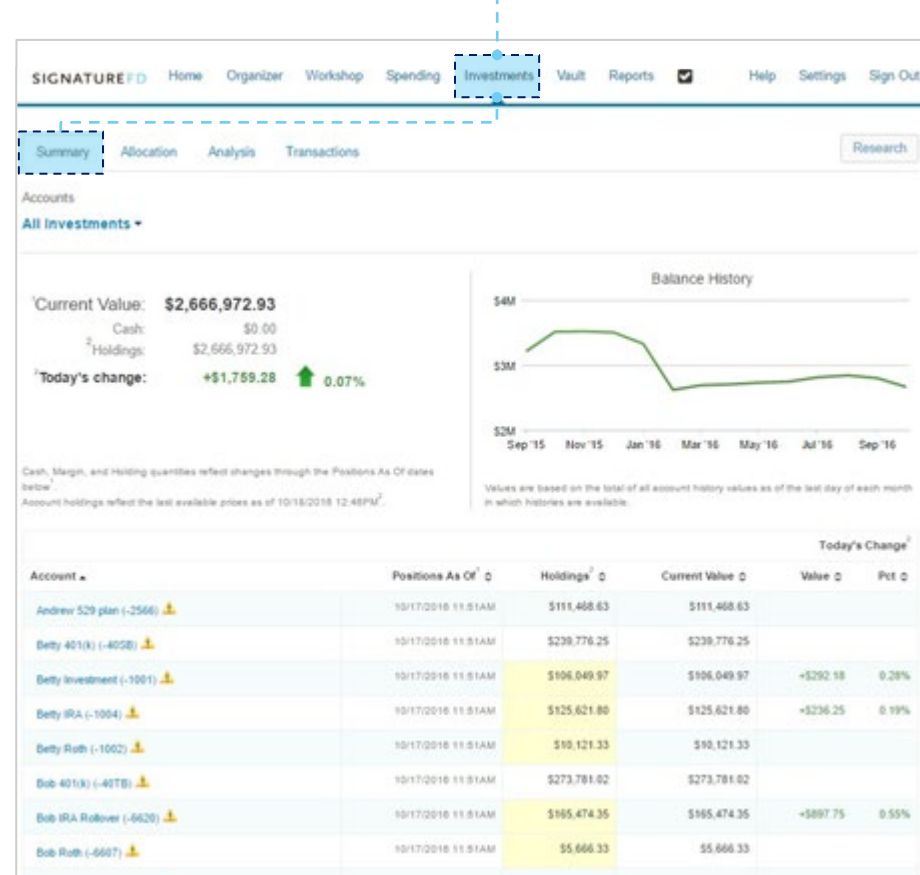

#### Investments

Click on the account name under Accounts to see a holdings breakdown of any given account. You can also click on specific holdings to view additional information on each investment.

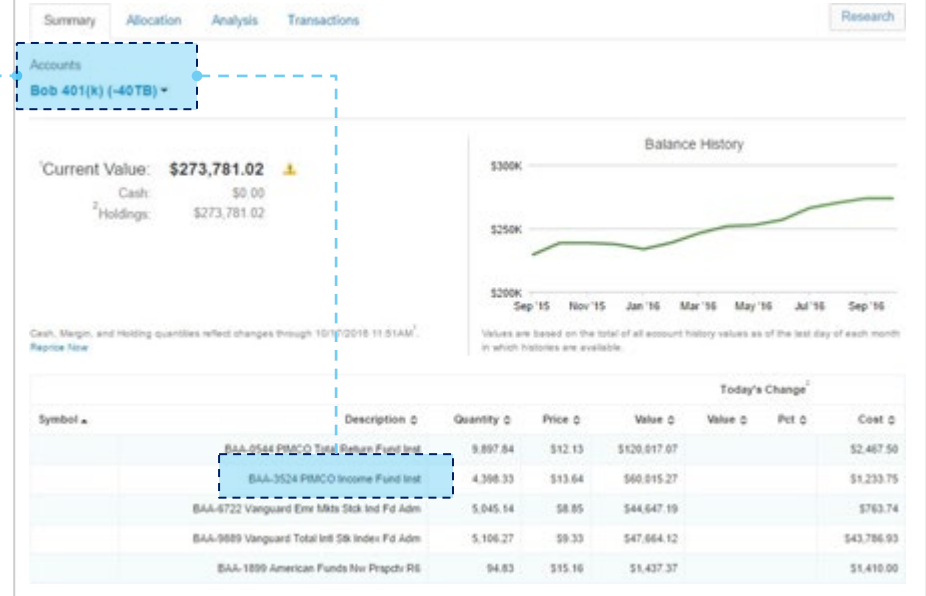

### **VAULT AND REPORTS**

#### Vault

The Vault provides secure storage for valuable personal documents (wills, trusts, insurance documents, passports, etc.) in electronic format.

- a. You can upload documents into the Shared Documents folder, allowing the advisor to also view the contents.
- b. You can upload documents into the My Documents folder, which is a private folder where only you can access the contents.
- c. We will upload documents that we have access to, such as tax returns and estate planning documents, into the appropriate folders.
- d. The Orion folder will include your performance reports and tax documents.

Note: The Vault allows files with the following extensions: .aifc, .aiff, .aif, .au, .avi , .bmp, .doc, .gif, .jpg, .jpeg, .mov, .mp 3 , .mpeg, .mpg, .pdf, .png , .ppt, .ps, .rtf, .snd, .swf, .tax, .tif, .tiff, .txt, .wav, .wma , .wmv , .wps , .xls and xml .

#### Reports

The Reports tab provides a series of statements about your financial Balance Shee situation, with all data from linked accounts updated daily.

Report Selection

Favorites  $\rightarrow$  Balance S Assets

Insurance Assets Assets **Balance She Balance S** Balance S

Trusts & Other Entities Balance Sheet Fact Summary<br>Family Information Summary **Property Summary Asset Summary** -------

To view a report, simply choose from the drop -down list located under Report Selection .

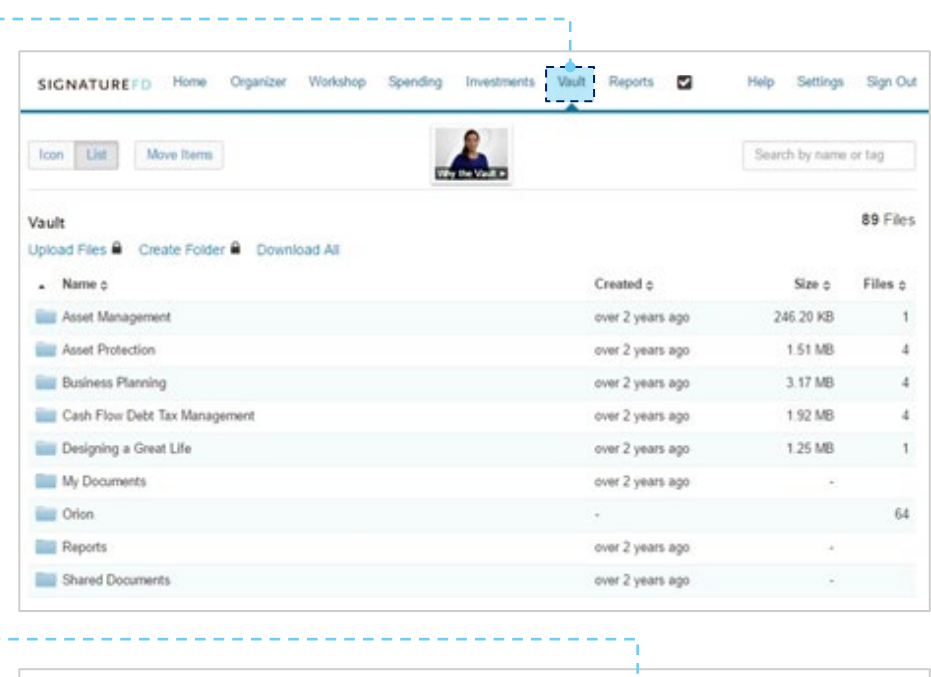

بالمتحامل بالمراجع

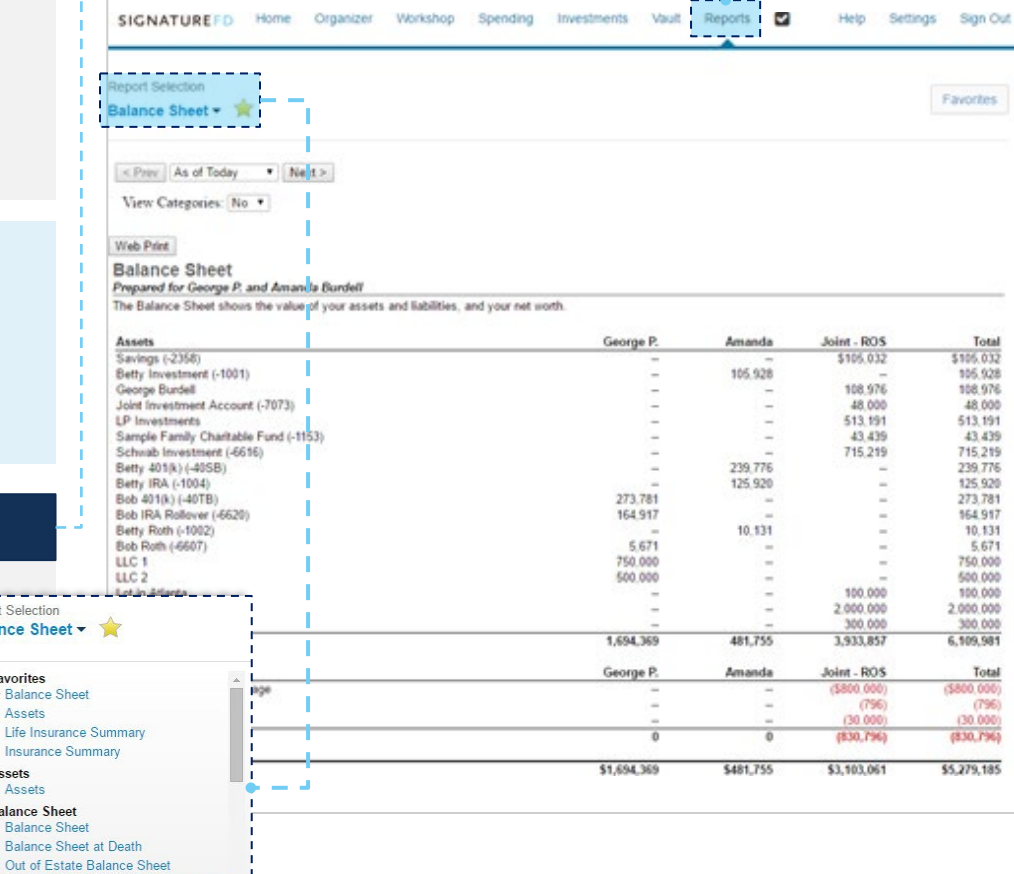

### **PROTECTION AND MOBILE**

#### Protection

The **Protection** tab provides you with a summary of your insurance, which includes your life, disability, long-term-care, and property and casualty insurance. When you click on this box, you can see information about your policies.

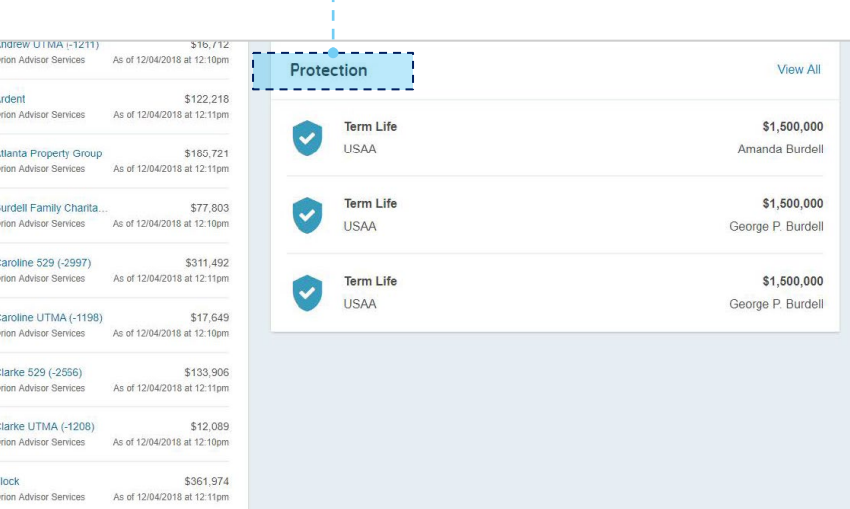

#### Mobile

The Financial Design Center is also available on your mobile devices.

- a. Once you've completed the self-registration process for your Personal Financial Website, you will receive a Website Registration confirmation email.
- b. Using your smart phone, access your email and click on the URL provided. Before logging on, add or save the link to your smart phone's Home Screen.

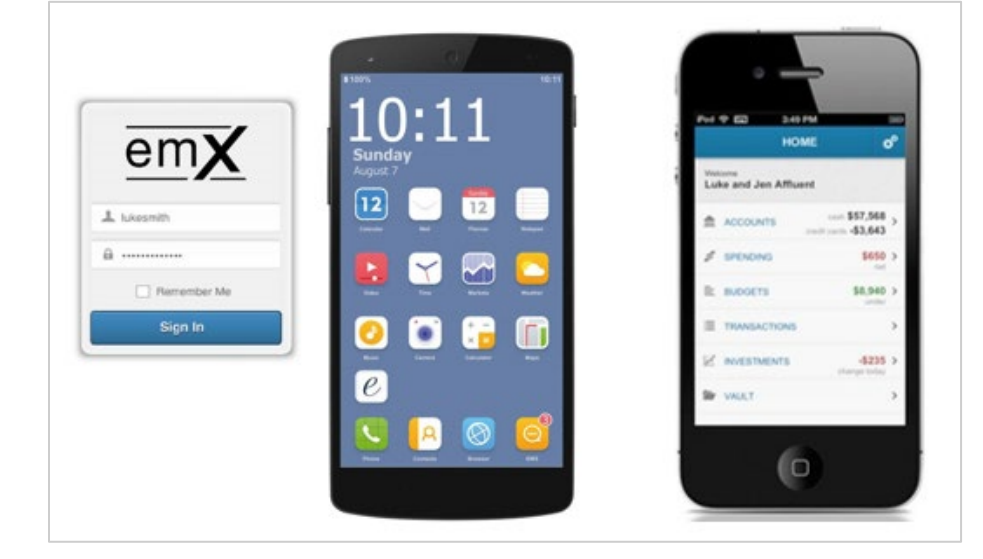

#### Disclosures and Disclaimers

Please remember that past performance may not be indicative of future results. Different types of investments involve varying degrees of risk, and there can be no assurance that the future performance of any specific investment, investment strategy, or product (including the investments and/or investment strategies recommended or undertaken by SignatureFD, LLC), or any noninvestment related content, made reference to directly or indirectly in this guide will be profitable, equal any corresponding indicated historical performance level(s), be suitable for your portfolio or individual situation, or prove successful. Due to various factors, including changing market conditions and/or applicable laws, the content may no longer be reflective of current opinions or positions. Moreover, you should not assume that any discussion or information contained in this guide serves as the receipt of, or as a substitute for, personalized investment advice from SignatureFD, LLC. To the extent that a reader has any questions regarding the applicability of any specific issue discussed above to his/her individual situation, he/she is encouraged to consult with the professional advisor of his/her choosing. SignatureFD, LLC is neither a law firm nor a certified public accounting firm and no portion of the guide content should be construed as legal or accounting advice. A copy of SignatureFD, LLC's current written disclosure statement discussing our advisory services and fees is available upon request.

 $\frac{c}{2}$ 

 $\frac{c}{c}$ 

Portal Access Acknowledgment Reminder: As a client you have previously signed and understand that my participation will allow me to review certain investment-related information published by Company and unaffiliated third parties. This password-protected access is made available to clients of Company free of charge. This authorization shall continue until canceled in writing. I understand that the password-protected section is a secure web site intended only to allow a client access to information relA ative to his/her/its specific account. I also understand that I will be assigned an individual password. I agree not to share my password with any other person. I hereby release and hold Company harmless from any adverse consequences relative to any failure by me to keep the identity of my password secure.